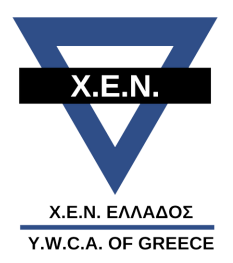

# **45ο Πανελλήνιο Συμβούλιο**

## **ΟΔΗΓΙΕΣ ΕΓΚΑΤΑΣΤΑΣΗΣ & ΧΡΗΣΗΣ ΤΟΥ ΖΟΟΜ**

Για να συνδεθείτε στην πλατφόρμα ZOOM για τη διαδικτυακή συνάντηση, μπορείτε να χρησιμοποιήσετε **σταθερό υπολογιστή, laptop, tablet και smartphone.**

Θα πρέπει να διαθέτετε **ηχεία ή ακουστικά** και **μικρόφωνο, για να μιλήσετε, καθώς και web camera**.

## **Για την αντιμετώπιση τυχόν τεχνικών προβλημάτων με την εφαρμογή παρακαλούμε επικοινωνήστε μαζί μας:**

- έως και τις 26.03.2024, με την κα Θέκλα Παπαδοπούλου, στα τηλέφωνα 210 9932820 και 210 9930708 από Δευτέρα έως Παρασκευή 10:00 με 16:00.
- από τις 27.03.2024 έως και 30.03.2024, στα τηλέφωνα 6932562987 κα Θέκλα Παπαδοπούλου και 6978114080 κα Ελένη Σταμέλου.

## **ΟΔΗΓΙΕΣ ΓΙΑ ΤΗΝ ΕΓΚΑΤΑΣΤΑΣΗ (εφόσον το επιθυμείτε)**

## **A. Για σταθερό υπολογιστή και laptop**

## **1. Αν χρησιμοποιείτε την πλατφόρμα ZOOM για πρώτη φορά:**

Μόλις πατήσετε τον σύνδεσμο/link που σας έχει σταλεί, θα ανοίξει ο browser με τον οποίο μπαίνετε στο internet (π.χ. Google chrome, Firefox, Internet Explorer). Θα αναβοσβήνει το εικονίδιο του browser στο κάτω μέρος της οθόνης σας και όταν το πατήσετε θα βγει το παράθυρο που λέει **«Άνοιγμα ΖΟΟΜ»** και θα πρέπει να πατήσετε την επιλογή **«Αποθήκευση»**.

Στις **λήψεις** (downloads) του υπολογιστή σας, θα πατήσετε πάνω στην εφαρμογή και θα πατήσετε "**start zoom"**. Εμφανίζεται εικονίδιο "**open file"**. Μόλις το πατήσετε, θα ανοίξει παράθυρο και θα πατήσετε **"run"**. Περιμένετε να ολοκληρωθεί η διαδικασία και θα βγει παράθυρο, ότι έχετε συνάντηση **το Σάββατο 30/03/2024 και ώρα 10:00**.

## **2. Επόμενες συνδέσεις**

Από τη στιγμή που έχετε κάνει την εγκατάσταση ή έχετε χρησιμοποιήσει ήδη την εφαρμογή στο παρελθόν στον συγκεκριμένο υπολογιστή, με το πάτημα του συνδέσμου/link από το email θα ανοίξει οθόνη, στην οποία αρκεί να πατήσετε «**Open Zoom**», για να μπείτε κατευθείαν στο δωμάτιο τηλεδιάσκεψης. Το δωμάτιο τηλεδιάσκεψης **"waiting room"** για το 45<sup>ο</sup> Πανελλήνιο Συμβούλιο θα ανοίξει το Σάββατο 30.03.2024 στις 10:00 για τη διαδικασία ταυτοποίησης των μελών του Συμβουλίου (Δείτε τις ΟΔΗΓΙΕΣ ΓΙΑ ΤΗ 45Η ΣΥΝΕΔΡΙΑΣΗ). Σε κάθε μία από εσάς θα δοθεί πρόσβαση με βάση τη σειρά που συνδεθήκατε και παρακαλούμε για την υπομονή σας, έως ότου γίνετε αποδεκτές.

## **3. Αλλαγή ονόματος χρήστη**

Κατά τη σύνδεσή σας το Σάββατο 30.03.2024 παρακαλούμε το όνομα χρήστη να είναι το όνομά σας με ελληνικούς ή λατινικούς χαρακτήρες (π.χ. Μαρία Παππά ή Maria Pappa), καθώς είναι σημαντικό για τη ταυτοποίησή σας.

### **Για την αλλαγή του ονόματος χρήστη:**

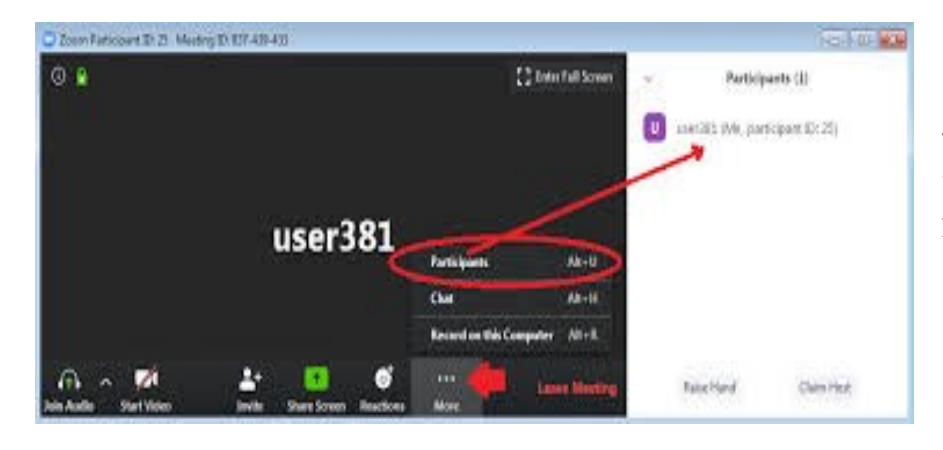

**Βήμα 1**. Αφού συνδεθείτε πατήστε το κουμπί **More** και στη συνέχεια επιλέξτε το κουμπί **«Participants»,** για να εμφανιστεί δεξιά ο κατάλογος όσων συμμετέχουν στη τηλεδιάσκεψη.

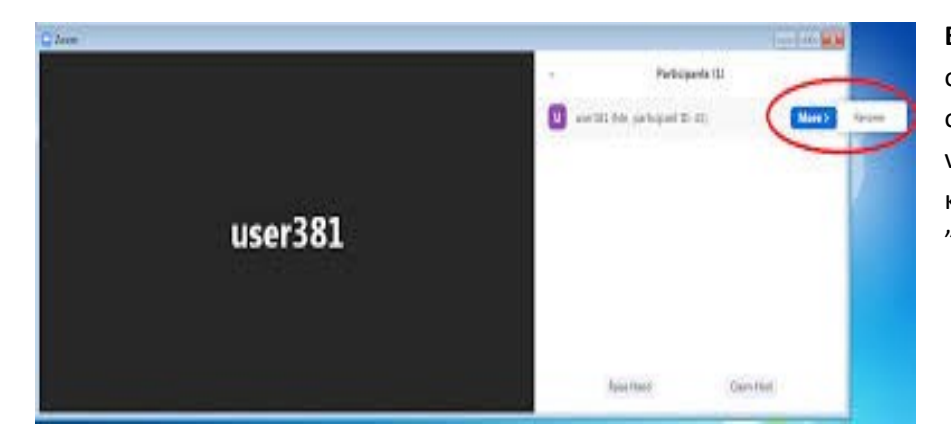

**Βήμα 2**.Στον κατάλογο των συμμετεχουσών ("Participants") εντοπίστε το όνομά σας και μετακινήστε επάνω του το ποντίκι σας. Κάντε κλικ στο κουμπί "More" και στη συνέχεια κάντε κλικ στο κουμπί "Rename" (μετονομασία).

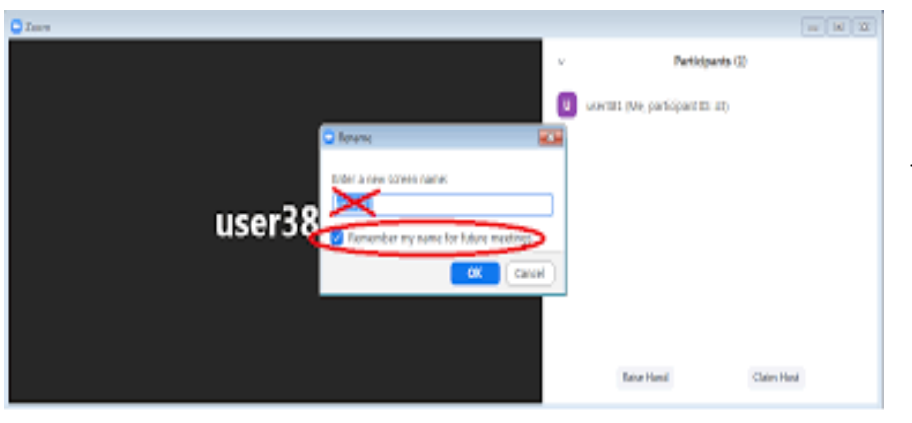

**Βήμα 3**. Σβήστε το ήδη καταχωρημένο όνομα. Βεβαιωθείτε ότι είναι ενεργοποιημένη η επιλογή *"Remember my name for future meetings"* (εάν δεν είναι, κλικάρετε μέσα στο κουτάκι), ώστε η αλλαγή να είναι μόνιμη.

**Βήμα 4.** Καταχωρίστε το νέο όνομα. Βεβαιωθείτε **ξανά** ότι είναι ενεργοποιημένη η επιλογή *"Remember my name for future meetings" ,*ώστε η αλλαγή να είναι μόνιμη.

Η αλλαγή του ονόματος ολοκληρώθηκε.

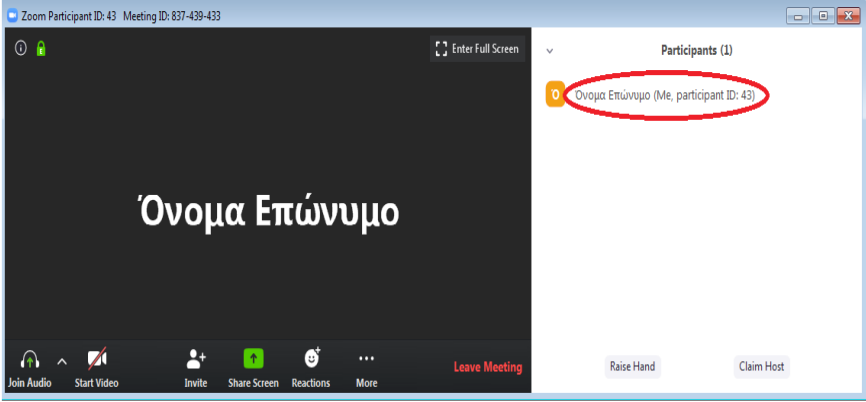

## **Β. Για smartphone-tablet με λειτουργικά συστήματα android και iOS**

Μπαίνετε στο *Play Store/App Store,* κατεβάζετε και κάνετε εγκατάσταση της εφαρμογής **Zoom Cloud Meetings.**

Τα παρακάτω βήματα αφορούν κινητά με λειτουργικό android. Αντίστοιχη είναι η διαδικασία και για τα iOS.

1. Πατήστε τον σύνδεσμο/link κάτω από την φράση *«Join Zoom Meeting»* από το email

2. Αν σας ζητηθεί, επιλέξτε να ανοίξετε τον σύνδεσμο/link με την **εφαρμογή Zoom** 

3. **Εισάγετε το όνομα,** με το οποίο θα εμφανίζεστε στην συνεδρίαση. Είναι σημαντικό να εμφανίζεστε με ολόκληρο το όνομά σας με ελληνικούς ή λατινικούς χαρακτήρες για τη διαδικασία ταυτοποίησης. Για την αλλαγή του ονόματος χρήστη παρακαλούμε δείτε τις σχετικές οδηγίες στην προηγούμενη σελίδα (**3. Αλλαγή ονόματος χρήστη) από το Βήμα 2 και μετά**.

4. **Συμφωνήστε (I agree) με την άδεια χρήσης**.

5. **Επιλέξτε** *«Call via Device Audio»* για να χρησιμοποιήσετε τον ήχο από το μικρόφωνο του κινητού σας.

6. **Δώστε τις απαραίτητες άδειες** στην εφαρμογή να χρησιμοποιήσει video, ήχο και κλήσεις.

## **Η ΧΡΗΣΗ ΤΗΣ ΕΦΑΡΜΟΓΗΣ**

Προσπαθήστε να είστε σε χώρο με καλό σήμα από internet/Wi-Fi, ώστε να μην διακόπτεται η σύνδεση στην τηλεδιάσκεψη.

Η εφαρμογή ξεκινάει με απενεργοποιημένο το μικρόφωνο και την κάμερα.

Όταν τα ενεργοποιήσετε για πρώτη φορά, στις smartphone συσκευές σας σας ζητείται η άδεια για την χρήση τους, την οποία και πρέπει να δώσετε.

## **ΑΛΛΕΣ ΛΕΙΤΟΥΡΓΙΕΣ ΤΗΣ ΕΦΑΡΜΟΓΗΣ**

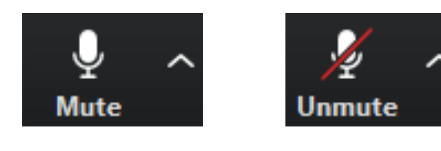

#### **Κουμπί ενεργοποίησης /απενεργοποίησης μικροφώνου**

Πατήστε το κουμπί και αφού έχει φύγει η κόκκινη διαγώνια γραμμή, μπορείτε να μιλήσετε. Όταν δε μιλάτε, να έχετε το μικρόφωνο απενεργοποιημένο για αποφυγή θορύβου και αντίλαλου. Πατώντας το βελάκι και επιλέγοντας «Test Speaker & Microphone», μπορούμε να ελέγξουμε τη λειτουργία ηχείων και μικροφώνου.

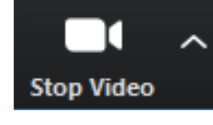

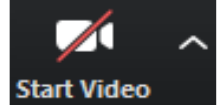

#### **Κουμπί ενεργοποίησης /απενεργοποίησης κάμερας**

Όταν το παράθυρο είναι γκρι, τότε η κάμερα σας είναι ενεργοποιημένη. Για να ανοίξει η κάμερα, πατήστε το κουμπί, για να φύγει η κόκκινη διαγώνια γραμμή.

#### **Κουμπί τερματισμού**

Πατήστε το κουμπί για να βγείτε από την τηλεδιάσκεψη.

### **Κουμπί κοινοποίησης οθόνης**

**Share Screen** 

Leave Meetin

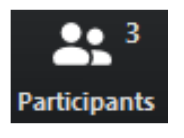

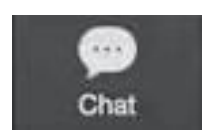

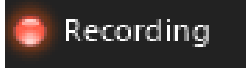

Πατήστε το κουμπί **μόνο** όταν έχετε να δείξετε κάτι στην οθόνη σας (π.χ. κάποιο έγγραφο). Προϋπόθεση είναι ο διοργανωτής της συνάντησης (HOST) να έχει δώσει την άδεια στους συμμετέχοντες, ώστε να μπορούν να κοινοποιήσουν τις οθόνες τους.

### **Κουμπί λίστας συμμετεχόντων**

Πατήστε το κουμπί για να εμφανιστεί στο δεξί μέρος του παραθύρου η λίστα συμμετεχόντων. **Εκεί, στο κάτω μέρος της οθόνης, υπάρχει η επιλογή "Raise Hand" με την οποία μπορείτε να ζητάτε τον λόγο ή να την χρησιμοποιείτε για να ψηφίζετε εντός της συνεδρίασης (δλδ εκτός των Αρχαιρεσιών).**

### **Κουμπί συνομιλίας μέσω γραπτών μηνυμάτων**

Πατήστε το κουμπί για να εμφανιστεί στο δεξί μέρος του παραθύρου η οθόνη συνομιλίας μέσω γραπτών μηνυμάτων.

### **Ένδειξη καταγραφής τηλεδιάσκεψης**

Όταν υπάρχει η σχετική ένδειξη στο πάνω αριστερό μέρος της οθόνης, τότε η τηλεδιάσκεψη καταγράφεται από το διοργανωτή.